# **บทที่ 4 การกําหนดประเภทเงินหักที่เกี่ยวข้องกับการตรวจสอบสิทธิการลา**

### **วัตถุประสงค์**

้ เพื่อให้ผู้ใช้งานสามารถทำการกำหนดให้โปรแกรมทราบว่า ประเภทเงินหักที่ใช้สำหรับบันทึกจำนวนการลาแต่ละชนิด ้จะต้องตรวจสอบกับสิทธิการลาชนิดใด ได้อย่างถูกต้องตรงตามเงื่อน ใขของกิจการ เช่น เมื่อพนักงานมีการลาพักร้อน ให้ตัดจำนวน วันลาของสิทธิลาพักผ่อนประจำปี หรือเมื่อพนักงานมีการลาป่าย ให้ตัดจำนวนวันลาของสิทธิลาป่ายที่พนักงานได้รับในแต่ละปี เป็นต้บ

## **ขั้นตอนการทํางาน**

 $\blacktriangleright$  กำหนดประเภทสิทธิการลา โดยสามารถดุรายละเอียดได้ใน บทที่ 2

 $\blacktriangleright$  กำหนดบทลงโทษของสิทธิการลา โดยสามารถดูรายละเอียดได้ใน บทที่ 3

 การสร้างประเภทเงินหักที่ใช้สําหรับบันทึกจํานวนการลาแต่ละชนิด โดยสามารถดูรายละเอียดได้จากคู่มือการใช้งาน ระบบเงินเดือน หัวข้อการตั้ งค่าประเภทเงินเพิ่ มเงินหัก

 $\blacktriangleright$  การกำหนดประเภทเงินหักที่เกี่ยวข้องกับการตรวจสอบสิทธิการลา ตามรายละเอียดด้านล่าง

### **การกําหนดประเภทเงินหักที่เกี่ยวข้องกับการตรวจสอบสิทธิการลา**

การกำหนดประเภทเงินหักที่เกี่ยวข้องกับการตรวจสอบสิทธิการลา เป็นการกำหนดตัวเชื่อมผลลัพธ์เข้ากับระบบเงินเดือน ซึ่งก็คือ ประเภทเงิบหักที่ใช้สำหรับบันทึกจำบวบการลาแต่ละชนิด โดยจะต้องทำการกำหนดว่าประเภทเงิบหักแต่ละประเภทบั้บ ้ต้องตรวจสอบกับสิทธิการลาประเภทใด ทั้งนี้ เพื่อให้โปรแกรมนำจำนวนวันลาแต่ละชนิดที่พนักงานลาจริงไปเปรียบเทียบกับ ้จำนวนวันลาแต่ละชนิดที่พนักงานใด้รับสิทธิ์ เพื่อตรวจสอบว่าพนักงานมีการลาเกินสิทธิชนิดใดหรือไม่โดยอัตโนมัติ โดยการ กำหนดประเภทเงินหักที่เกี่ยวข้องกับการตรวจสอบสิทธิการลามีขั้นตอนดังนี

### **วิธีการบันทึกข้อมู ล**

 หน้าจอ**การตั้งค่า** เลือกเมนูยอย่ **ระบบเงินเดือน**  เลือกหัวข้อ **ประเภทเงินเพิ่มเงินหัก**จากนั้นจะปรากฏ รายการประเภทเงินเพิ่มเงินหัก ดังรูป

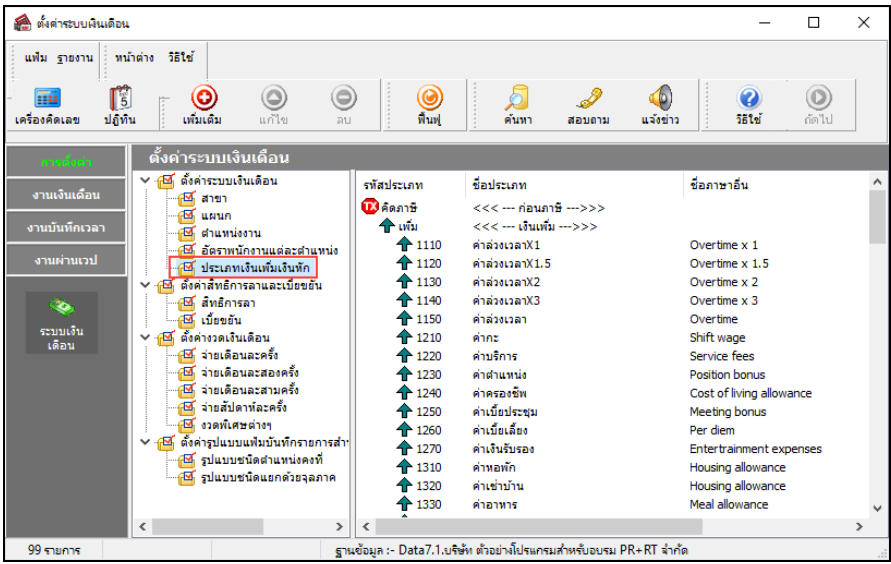

 $\triangleright$  เลือกหัวข้อ **ประเภทเงินหัก** ที่ต้องการให้เป็นแถบสี เช่น 2170 หักลาคลอด → คลิกเมาส์ขวา → เลือก แ**ก้ไข** รา<mark>ยการ หรือ</mark> คับเบิ้ลคลิกที่ ประเภทเงินหัก ที่ต้องการแก้ไข

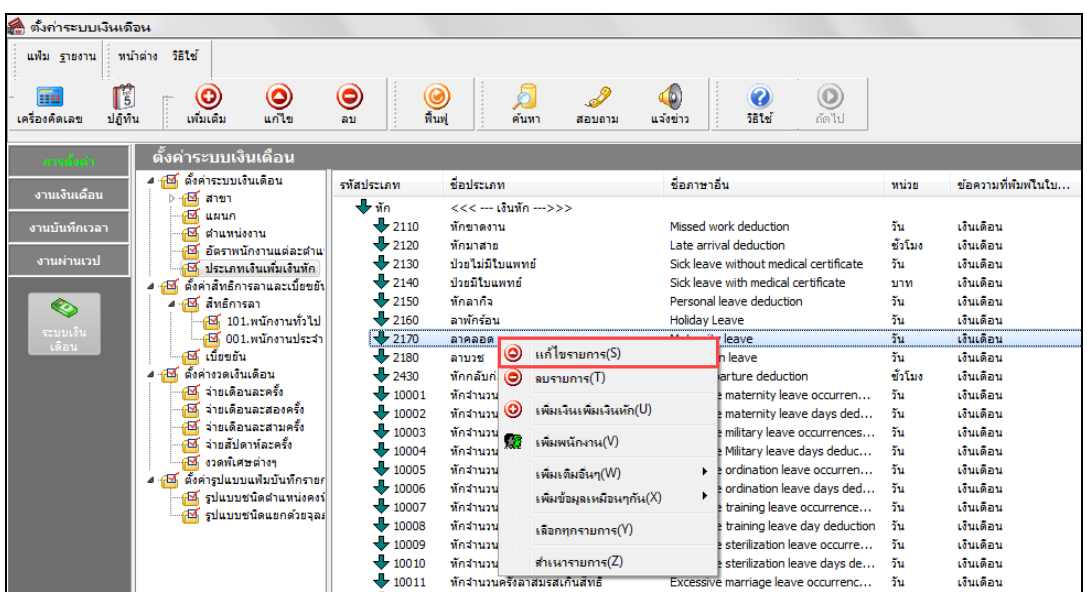

 $\triangleright$  ระบุ **ประเภทสิทธิการลา** เป็น **สิทธิการลา** ที่ต้องการตรวจสอบกับจำนวนการลาที่บันทึกด้วยประเภทเงินหักนั้นๆ ้ เช่น เงินหักรหัส 2160 ลาพักร้อน เป็นเงินหักที่ใช้บันทึกจำนวนการลาพักร้อนของพนักงาน ก็ต้องระบุประเภทสิทธิการลา เป็น ้สิทธิลาคลอด เพื่อให้โปรแกรมนำจำนวนการลาคลอดของพนักงานไปตรวจสอบกับสิทธิลาคลอดที่พนักงานได้รับ เป็นต้น จากนั้น คลิกปุ่ ม **บันทึก** 

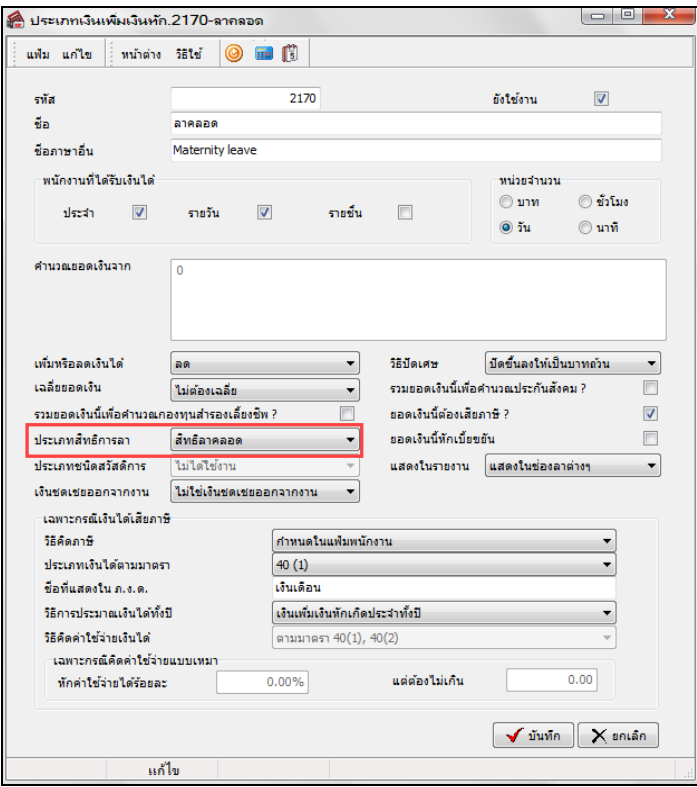

#### **หมายเหตุ**

เมื่อทำการระบุประเภทสิทธิการลาที่สัมพันธ์กับประเภทเงินหักแล้ว ในช่องของคำนวณยอดเงินจากจะเปลี่ยนเป็น 0 โดย อัตโนมัติ หมายถึง เมื่อมีการบันทึกเงินหักประเภทนี้**ระบบเงินเดือนจะไม่หักเงิน แต่จะเก็บไว้เป็ นสถิติ**ในกรณีที่พนักงานมีการลา ้เกินจำนวนหรือเกินสิทธิที่กำหนดในประเภทสิทธิการลา โปรแกรมจะทำการหักเงินพนักงานด้วยประเภทเงินหักที่กำหนดไว้ใน บทลงโทษของประเภทสิทธิการลานั้นๆ แทน

### **การพิมพ์รายงานข้อกําหนดบริษัท**

กรณีที่ต้องการตรวจสอบรายละเอียดการกำหนดประเภทเงินหักที่เกี่ยวข้องกับการตรวจสอบสิทธิการลา ท่านสามารถสั่ง พิมพ์รายงานข้อกำหนดบริษัท เพื่อใช้ตรวจสอบรายละเอียดของประเภทเงินหักได้ โดยมีขั้นตอนดังนี

#### **วิธีการบันทึกข้อมู ล**

 หน้าจอ **การตั้งค่า** เลือกเมนูยอย ่ **ระบบเงินเดือน**  เลือกเมนู**รายงาน** เลือกที่ **รายงานประเภทเงินได้เงิน หักพนักงาน** เลือก **รายงานข้อกําหนดบริษัท**

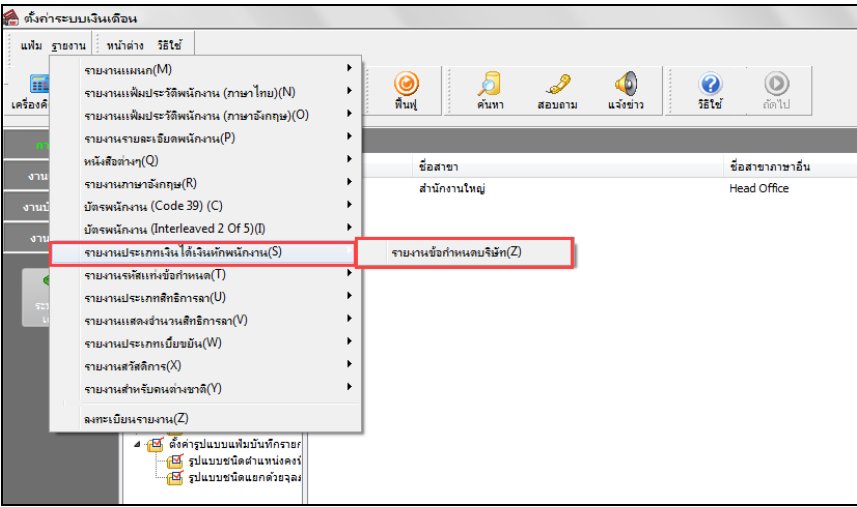

#### $\blacktriangleright$  เมื่อปรากฏหน้าจอสั่งพิมพ์รายงานดังรูป คลิกปุ่ม เริ่**มพิมพ์**

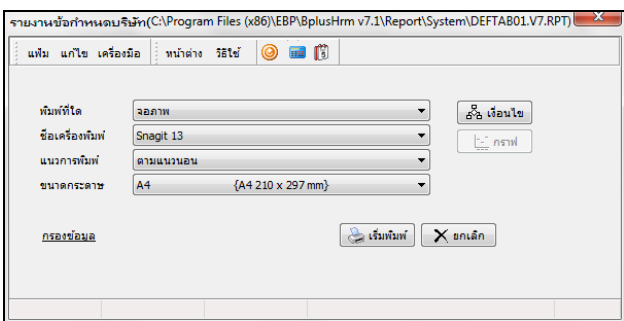

จากนั้นโปรแกรมจะแสดงจอภาพ **รายงานข้อกําหนดบริษัท** ดังรูป

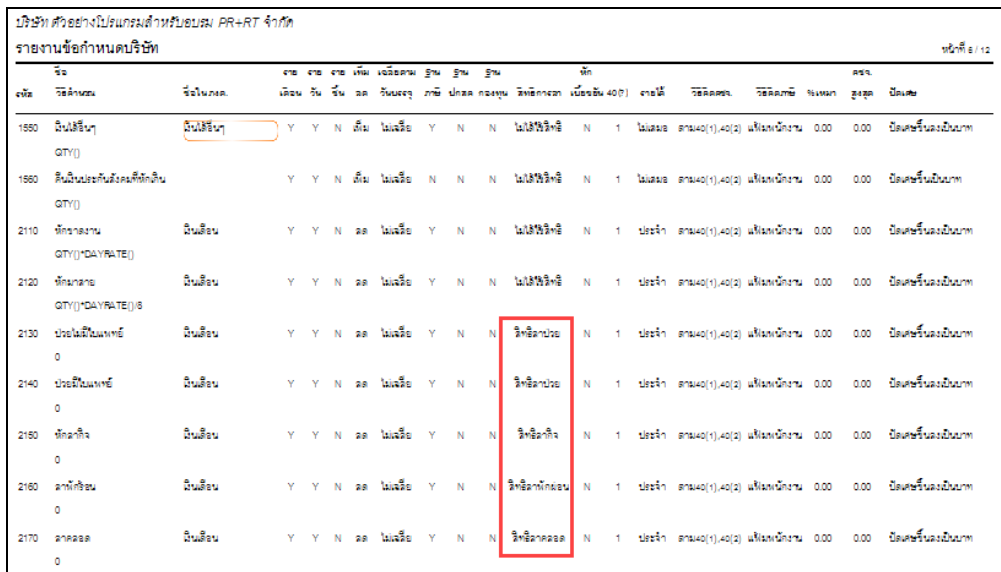